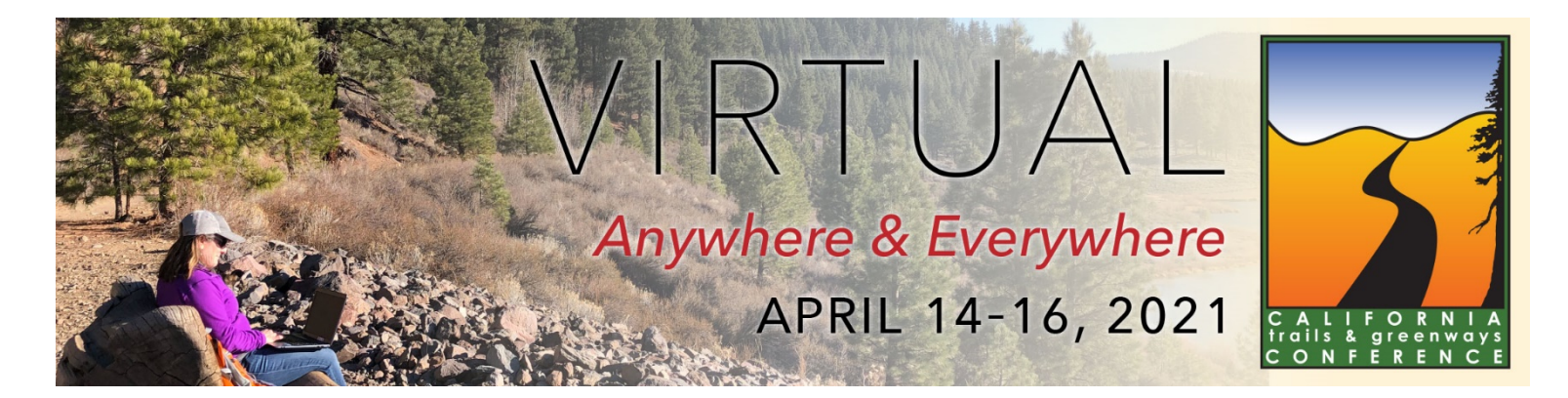

## **Technical Settings**

Once you are registered, you will receive a unique URL that you can use to access the virtual platform for the entire event. As long as you don't log out or change computers, you will not need to sign in again. This URL will allow you to have only one conference webpage open at a time.

Testing your connection speed prior to the event by [clicking this link.](https://inevent.com/en/test-your-connection.php) If your system fails any part of this test, please try the following until the system passes the test: (1) restart the computer and/or router; (2) move the computer closer to the router; (3) hardwire the computer to the router.

For best performance, we recommend you use **Google Chrome** internet browser and follow these steps. Settings can be changed by clicking on "**More**" or the three dots at the top right side of the screen and selecting **Settings → Privacy and Security** and then following the instructions below.

- Clear your cache files: Click on "**Clear browsing data**" and select "**Cached images and files**."
- Turn off pop-up blockers: Click on "**Site Settings**" and scroll down to "**Popups and redirects**." Set to "**allow**."
- Unlock the camera and microphone for use in networking. Click on "**Site Settings**" and scroll down to "**Camera**" and then "**Microphone**." Set both to "**Ask before accessing**."

Also:

- When prompted to allow the site access to your computer, choose "Allow"
- If you are working on a company network or VPN and have problems accessing the platform, provide this [information](https://files.helpdocs.io/7zot8dJQFe/other/1605208385156/firewall-configuration-fwc-v-1-4.pdf) to your IT department.

## **Adding a Trusted Site (for Windows only)**

- Click **Start → Search**, or use the Cortana search icon located in the task bar
- Search for **"Internet Options"** and open it
- Click the **"Security"** tab
- Select **"Trusted Sites"**
- Click the **"Sites"** button
- Uncheck **"Require server verification (https:) for all sites in this zone"**
- Save this setting by clicking **Add → Close → OK → Close**

For additional support, check out the InEvent [Trouble Shooting](mailto:InEvent%20Trouble%20Shooting) webpage. Or contact Callie Hurd at [callie.hurd@parks.ca.gov](mailto:callie.hurd@parks.ca.gov) or 916-584-3174.